①「抽選申込」メニューから複数の候補日を入力し、それぞれ申込内容を確定させます。

②「抽選照会確定」メニューから施設を選択し、抽選申込一覧を表示させます。

③当選希望数は、最初は最大の件数(画面例では5件)で表示されています。このままにしておくと、 申込1件ごとに抽選に参加し、その件数(画面例では5件)まで当選が出ることになります。1件だ け当選を希望する場合は、件数の右のプルダウンボタンを押して「1」を選択します。

④画面下の抽選申込一覧に表示されている内容を確認し、優先順位に並べます。最大件数を1件とし た場合、優先順位1位が当選すると、2位以下は抽選の対象外となります。

⑤当選希望数右横の「確定」ボタンをクリックします。以上で終了です。

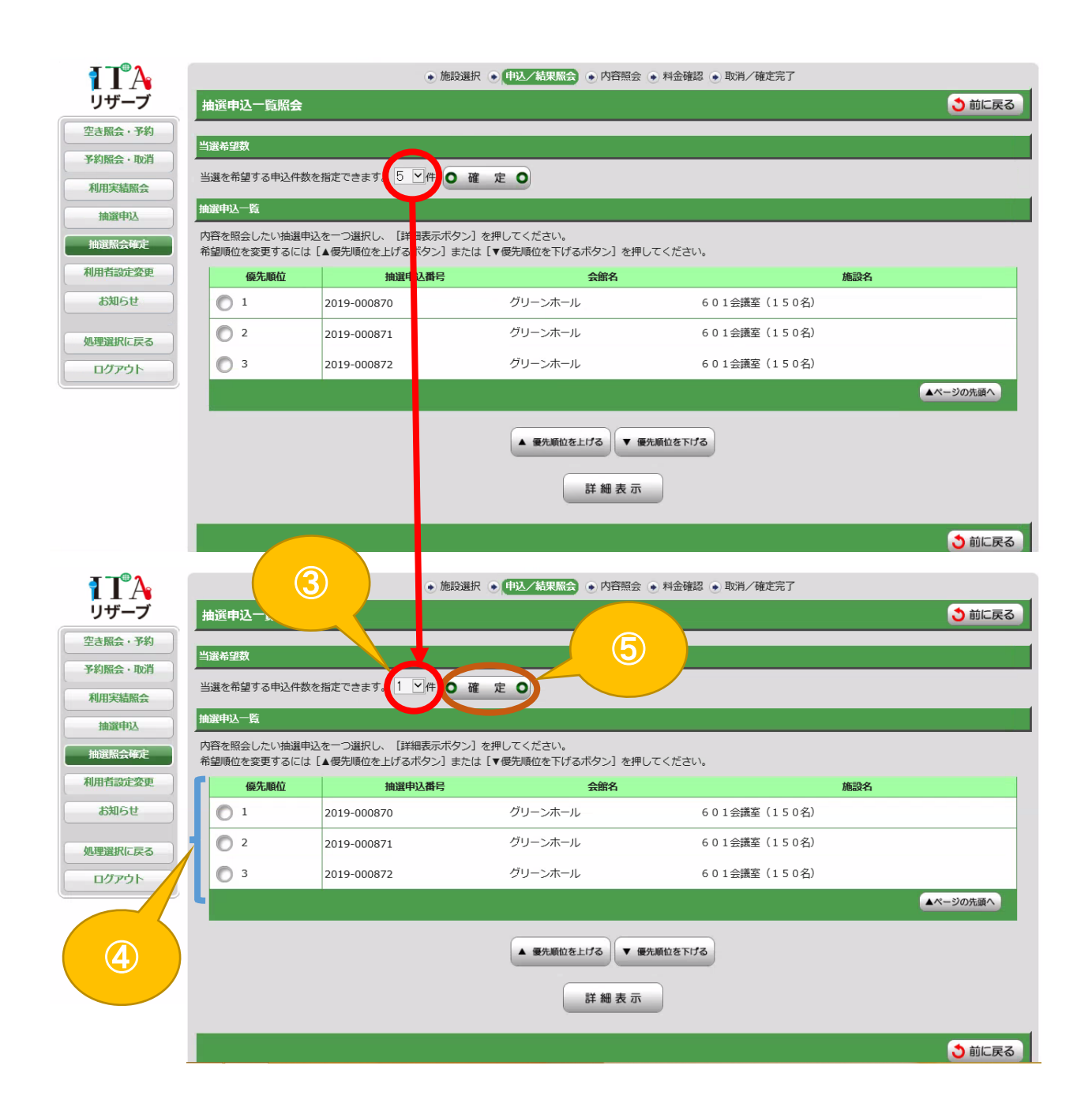